## **新着資料配信サービス テーマ登録手順**

1.メニューの入口

「利用者のページ」の「新着テーマ参照」メニューを選択

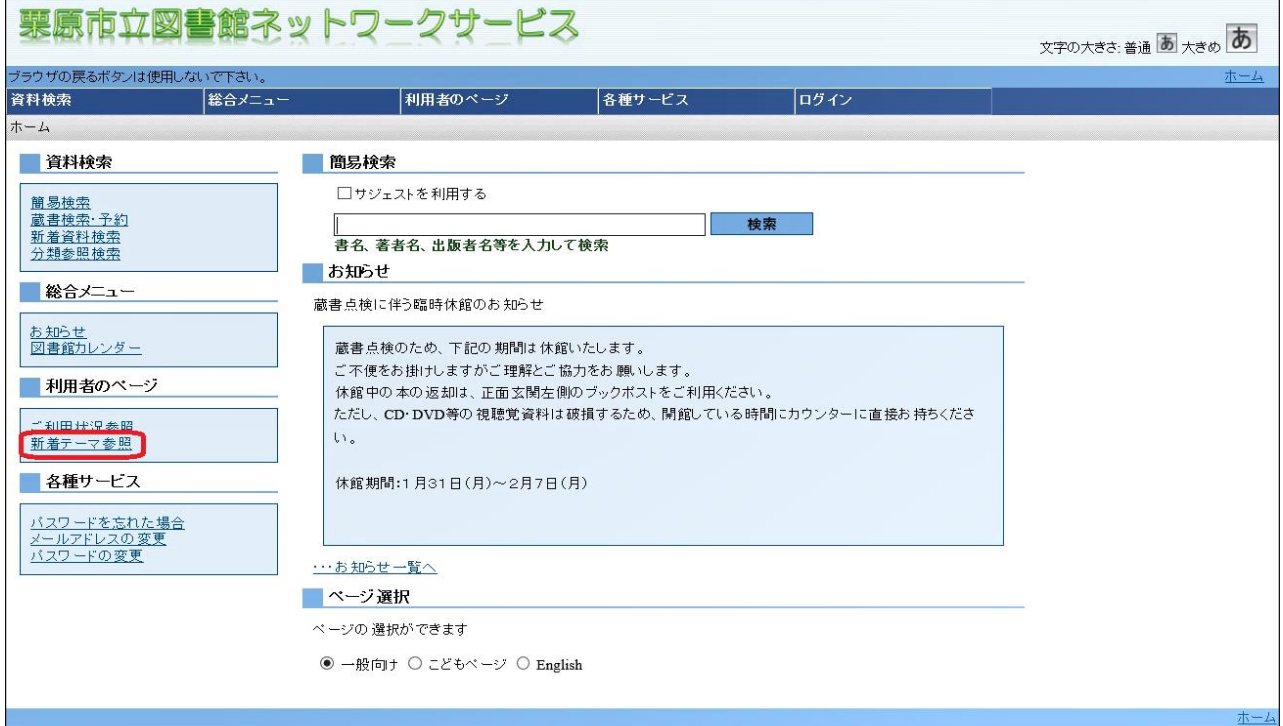

## 2.ユーザーログイン

ユーザーログインの画面が表示されるので、利用者カード番号とパスワードを入力する。

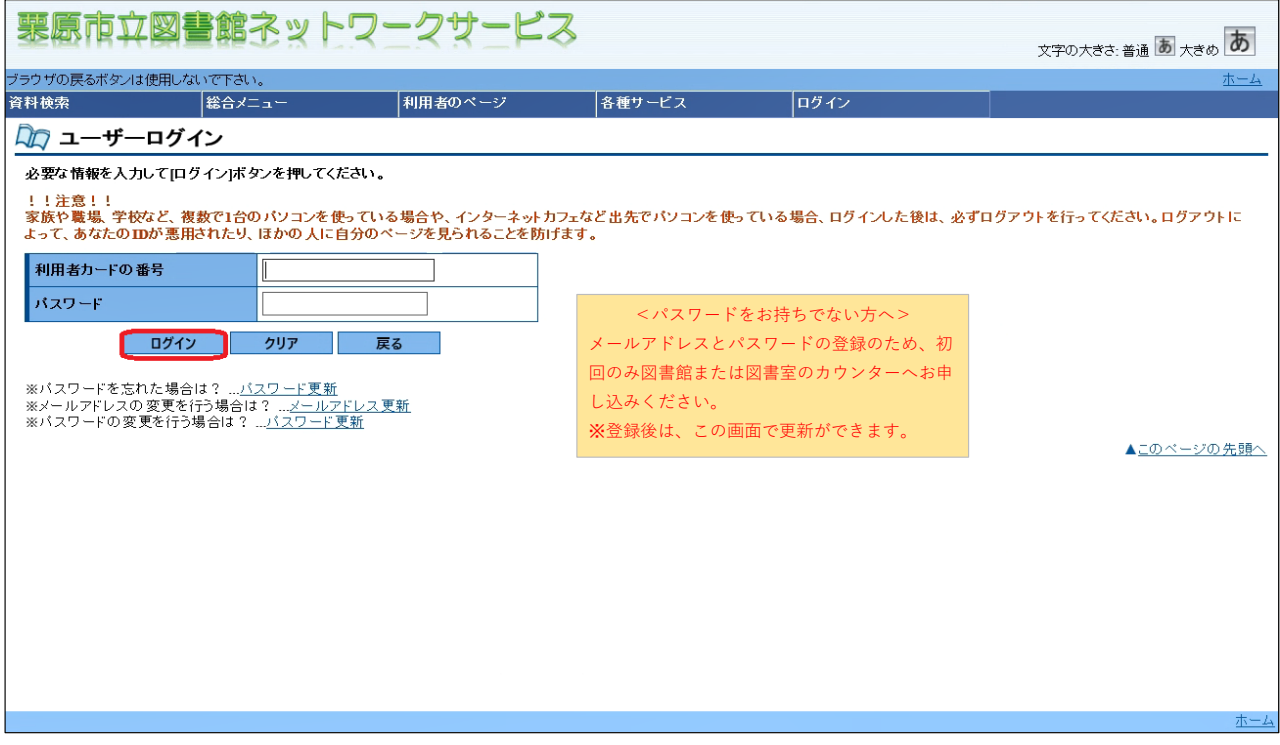

3.登録

「新規登録」ボタンを押す。

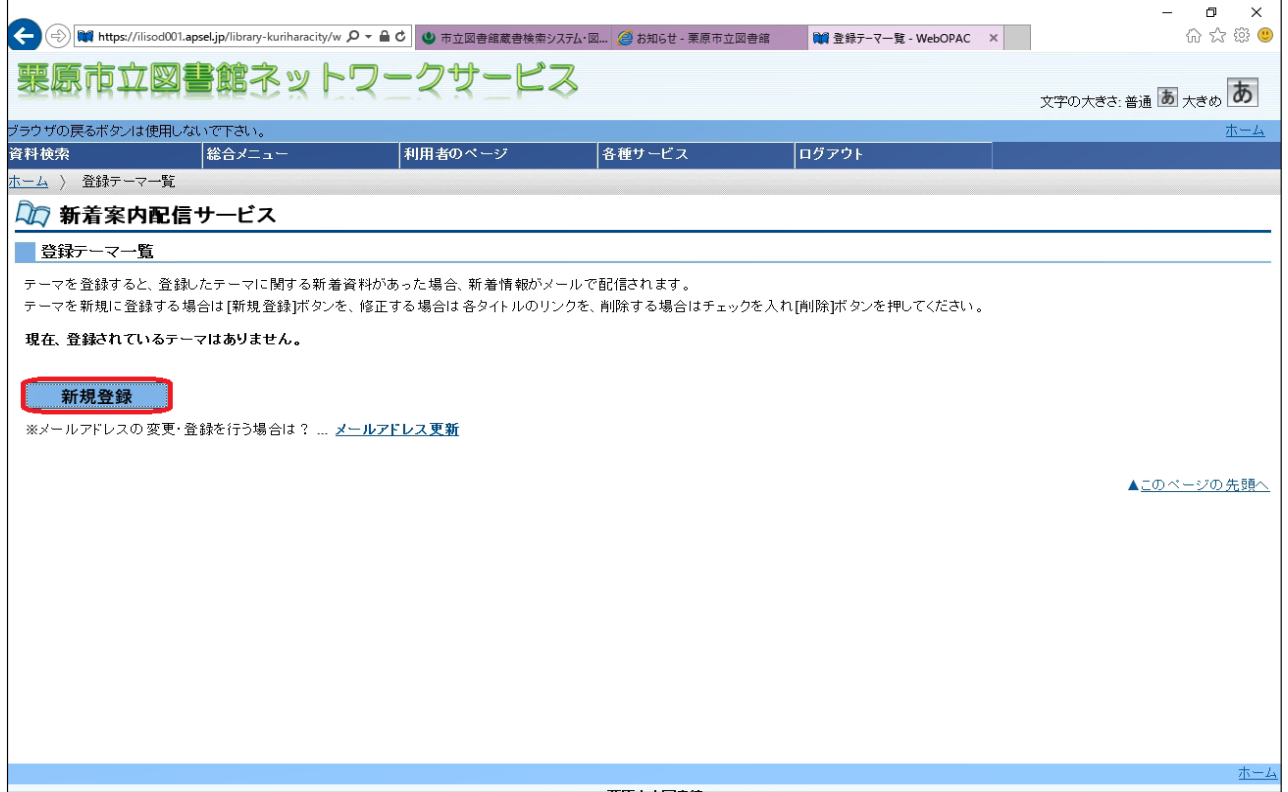

4.テーマ新規登録

必要事項を入力して、「登録」ボタンを押す。

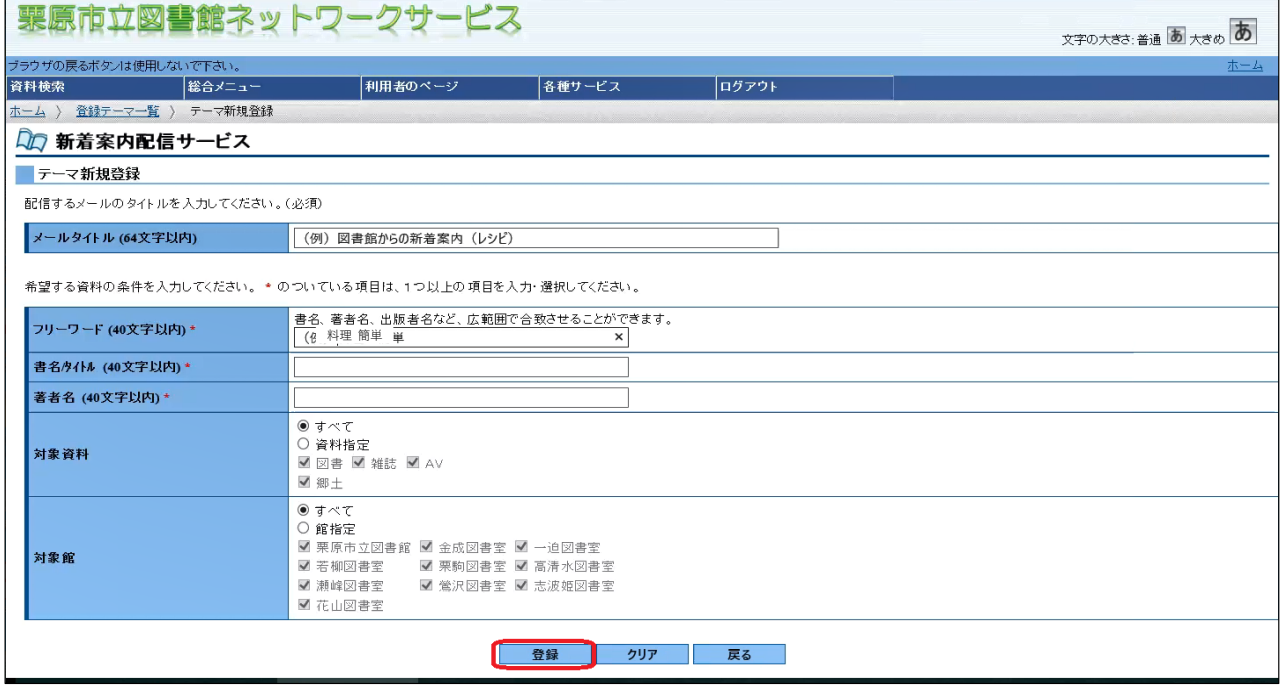

<メールタイトル>このタイトルでメールが送付されるので、任意で入力してください。

<希望する資料の条件>\*の項目に入力してください。

・フリーワード:半角空白区切りで、複数条件の指定ができます。

・書名/タイトルと著者名:それぞれ1つのキーワードが登録できます。

## 5.登録内容確認

登録内容確認の画面が表示されるので、内容を確認し、「送信」ボタンを押す。

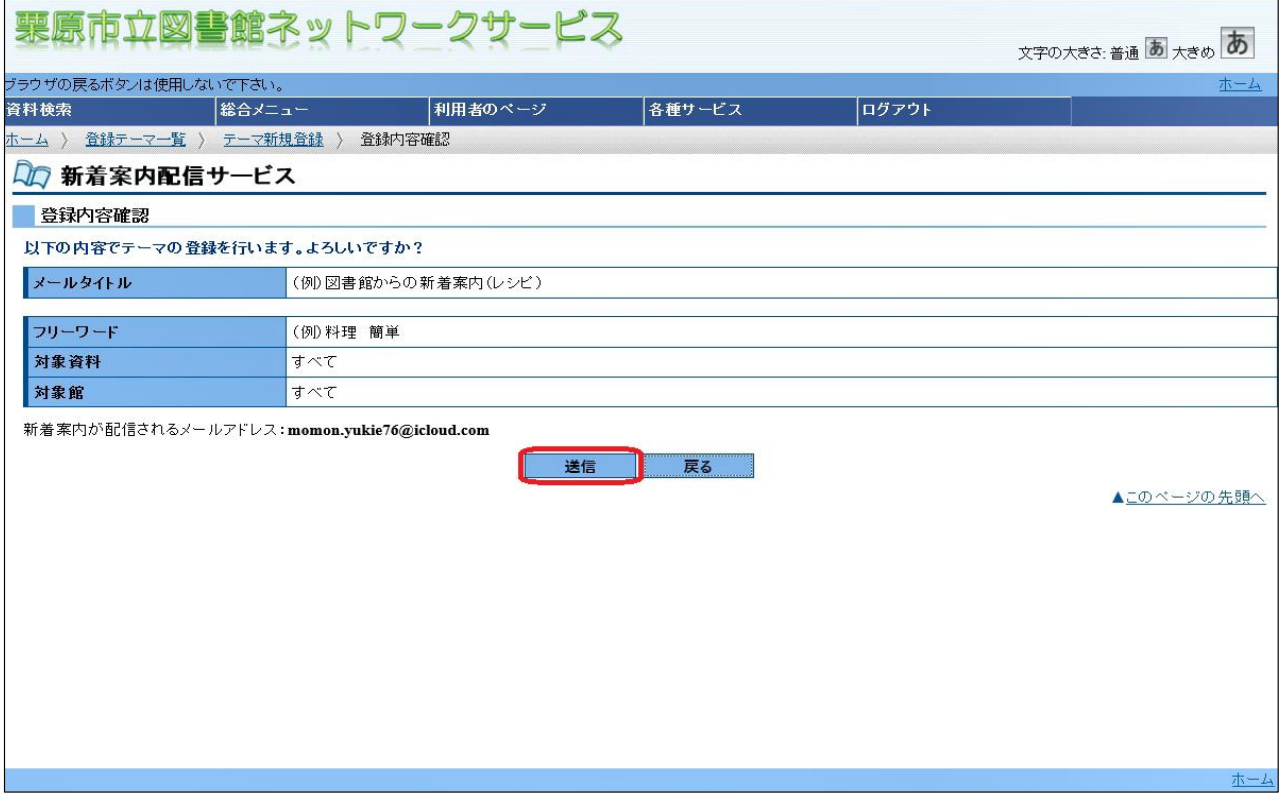

## 6.登録完了

登録完了の画面が表示されるので、「戻る」ボタンを押す。

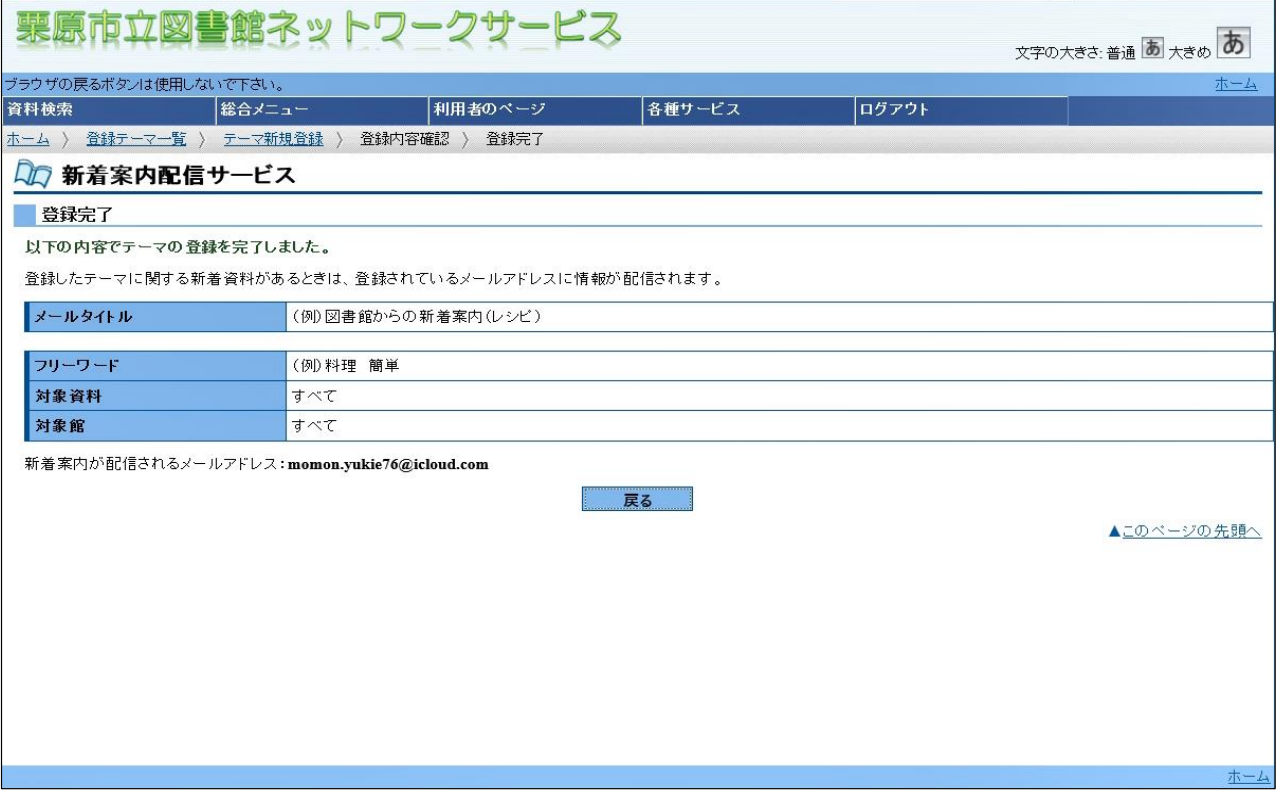

※登録したテーマの資料が対象館に入ると、火曜日夜にメール配信される予定です。